# インドアゴルフ練習場 無人<h super

## ご利用マニュアル [入会登録]

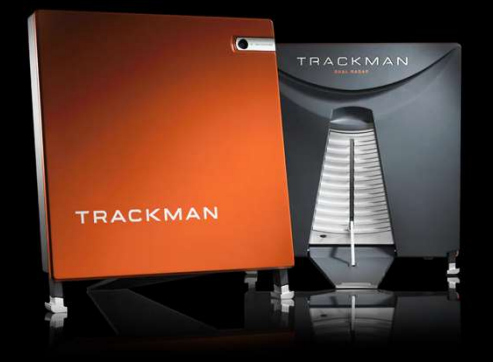

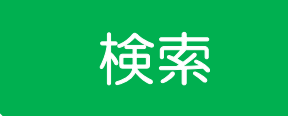

インターネットで インドアゴルフ練習場 無人くん 検索 と検索

無人くんホームページが表示されない方は、 下のQRコードを携帯電話のカメラで読み込む

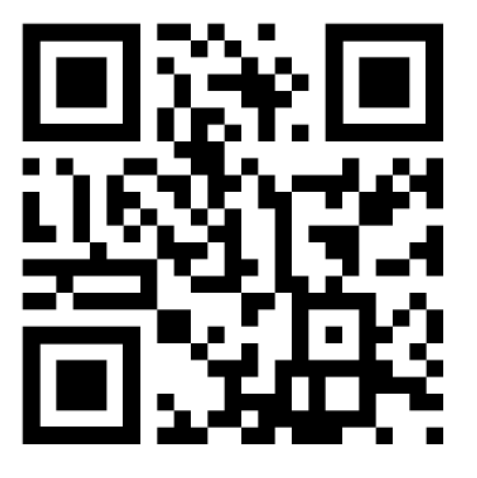

無人くん専用 QRコード

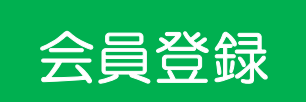

[新規会員登録]を開始 お手持ちの携帯、スマホ、PCなどで登録を始めてみましょう。

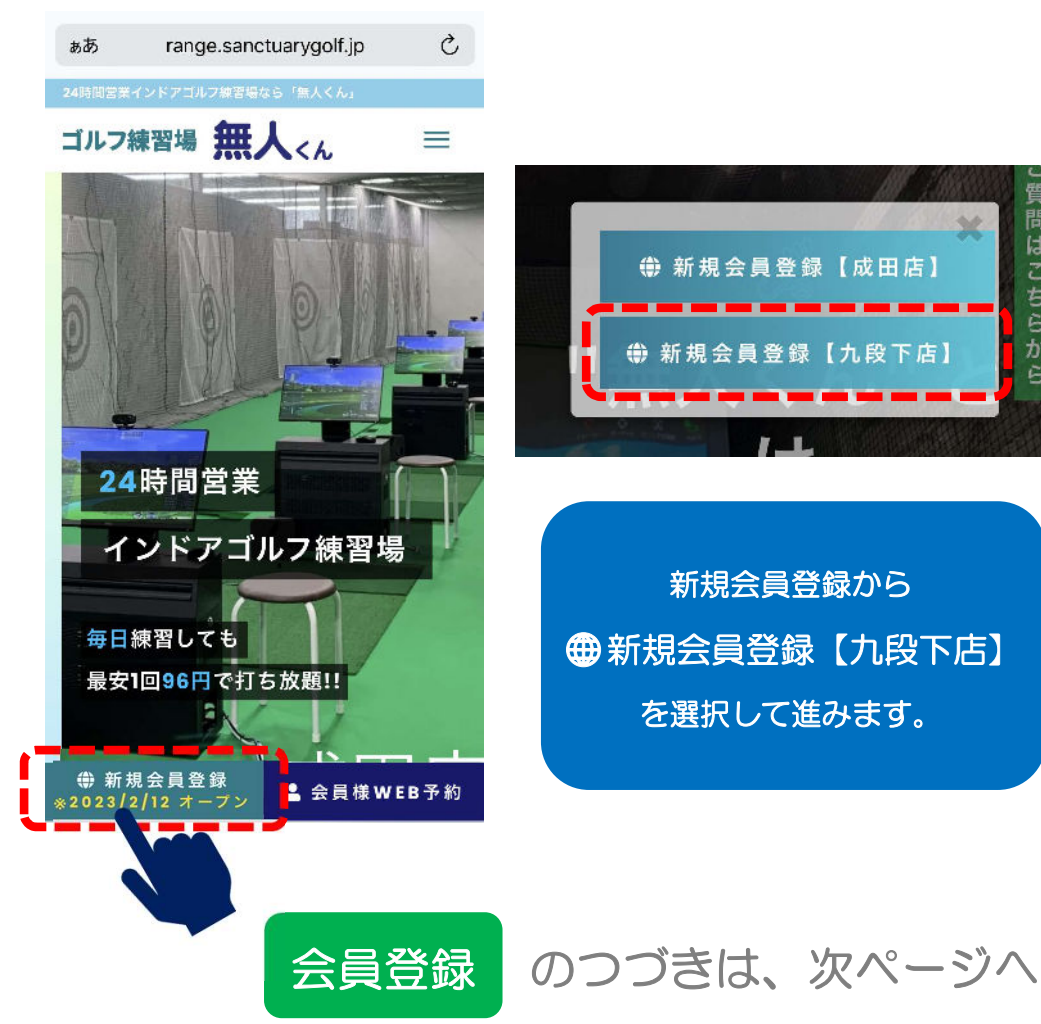

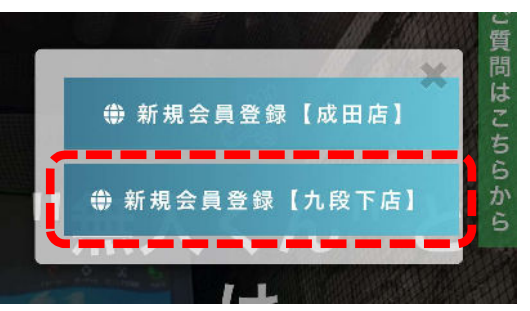

新規会員登録から 新規会員登録【九段下店】 を選択して進みます。

#### インドアゴルフ練習場 無人くん super

私は、インドアゴルフレンジ1無

人くん」会員規約を確認・同意の

同音する

2 入力確認画面へ

Copyright (c) Sanctuary golf All Right

Reserved.

上、入会申込致します。

2022年10月28日改定

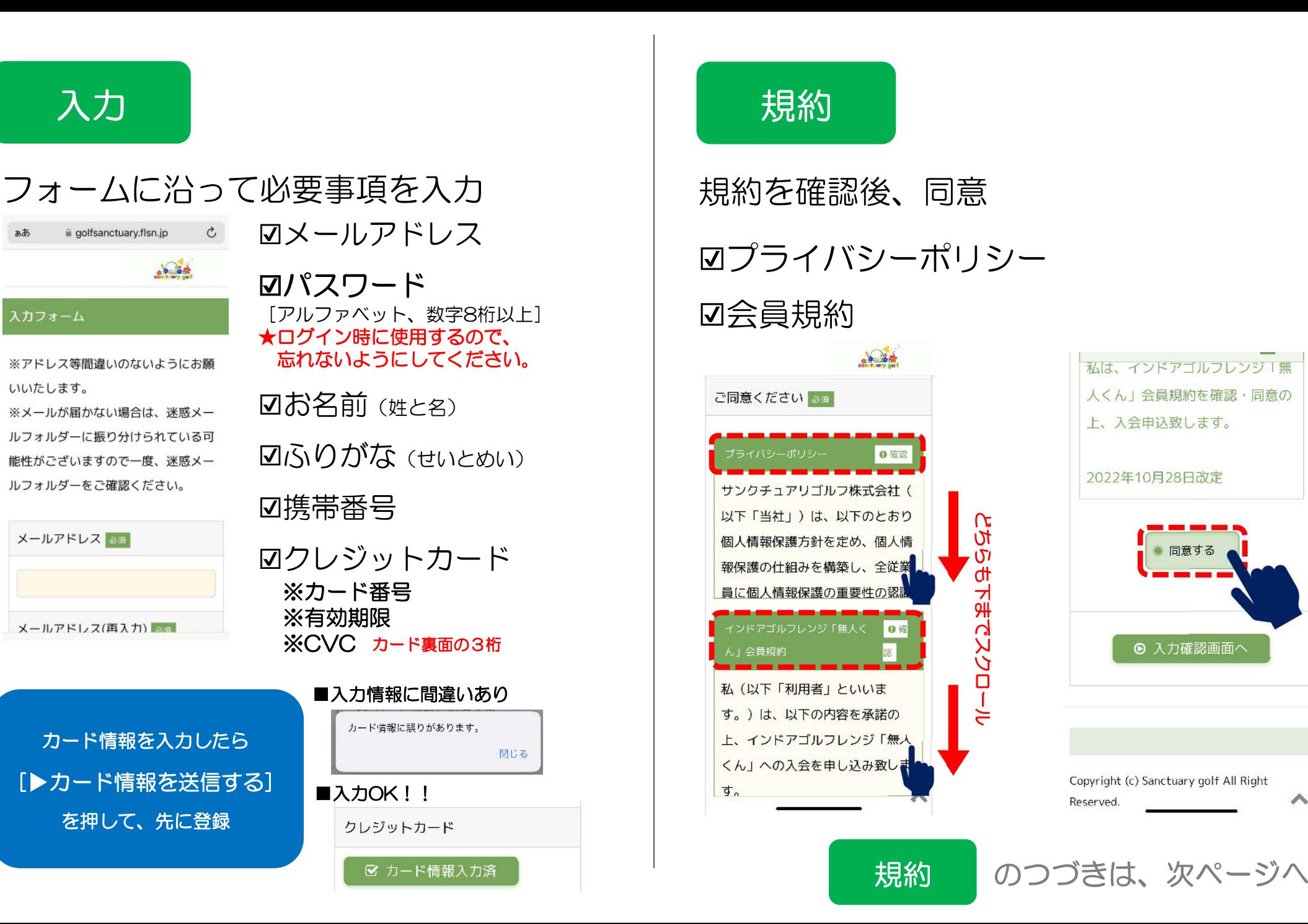

#### インドアゴルフ練習場 無人くん super

#### 確認 入力内容を確認後、登録 以下の確認画面になりますのですべて確認後、登録へ進みます  $+224$  $+20 - 16 +$ てすとてすと  $\lambda$ 入力フォーム 携帯番号 入力内容をご確認下さい ごさ 090 888888888888888888 ごノ クレジットカード  $\geq$ メールアドレス  $t \in \sigma$ ☑ カード情報入力済 万力 メールアドレス(再入力)  $\times$ -ご同意ください る戸 (o) 同意する  $\times$ -パスワード あり \*\*\*\*\*\*\*\*\*\* **◎ 戻る**  $\odot$ パスワード(再入力) Copyright (c) Sanctuary golf All Right Reserved.

## 完了

### 登録完了と切り替わり 登録したメールアドレスに「ログイン用のID]が届きます。

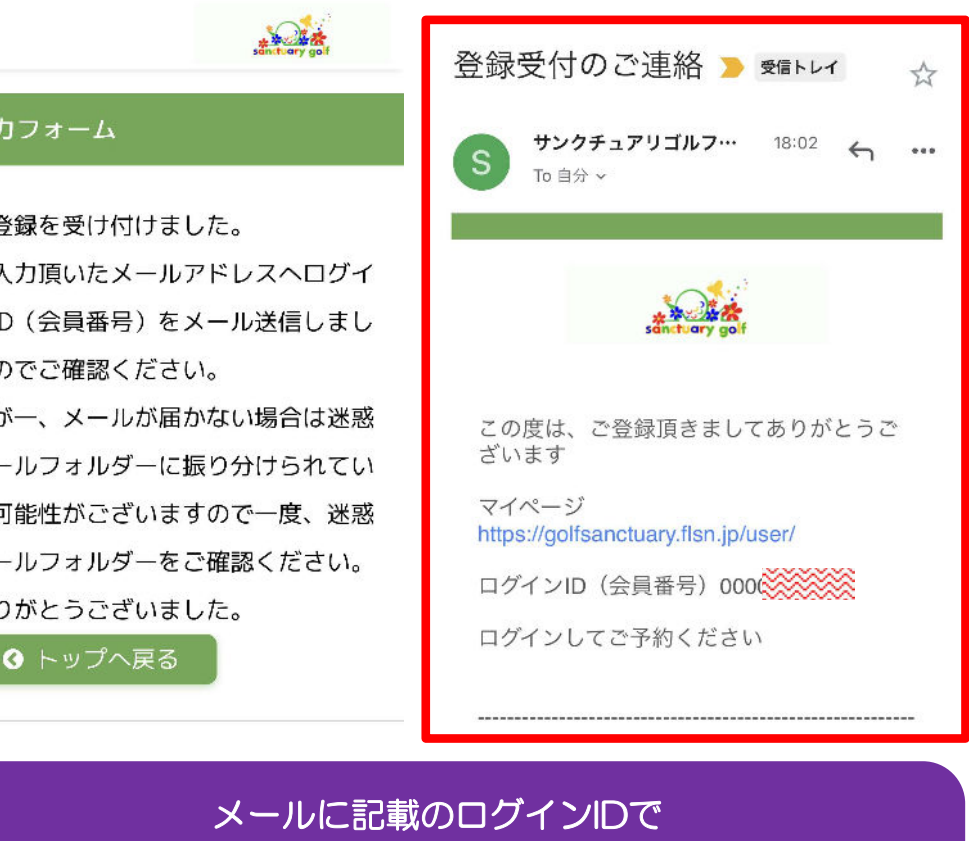

[お試し]の予約 をとってみましょう!!

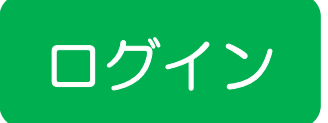

### 無人くんホームページから「WEB予約1 下記の「1会員様WEB予約]を選んでください

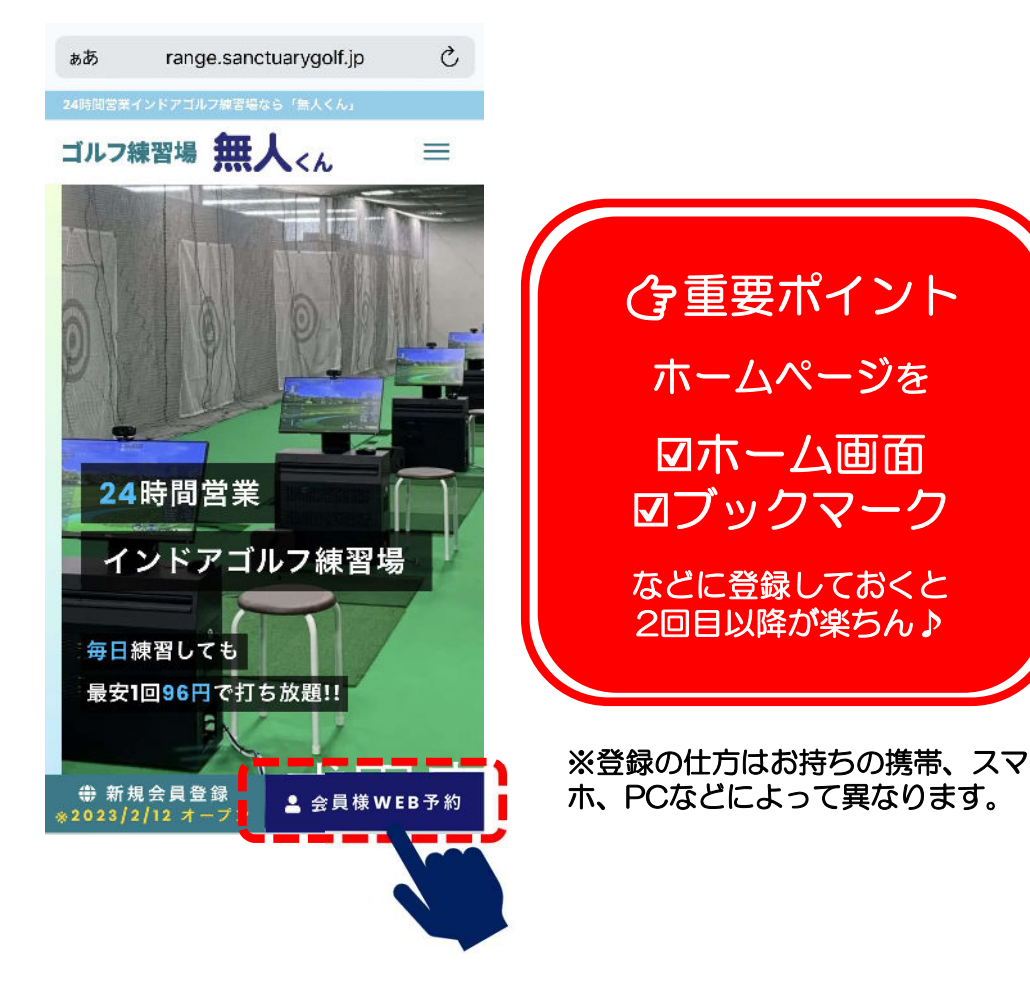

ログイン

ID(会員番号)とパスワードを入力

メールで届いたID(会員番号)と ご自身で設定したパスワードを下記に入力してください

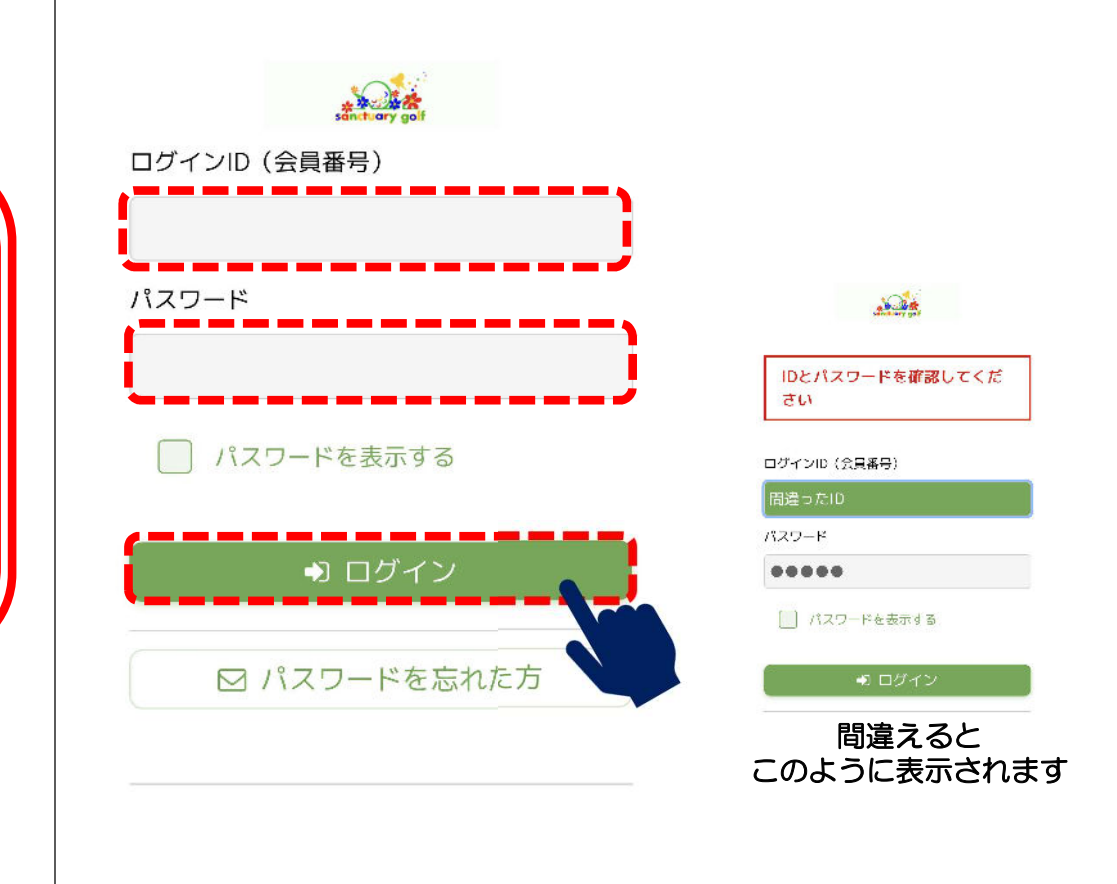

ログイン のつづきは、次ページへ

#### 打席練習の予約

以下の確認画面になりますので「※予約〕を選択しましょう

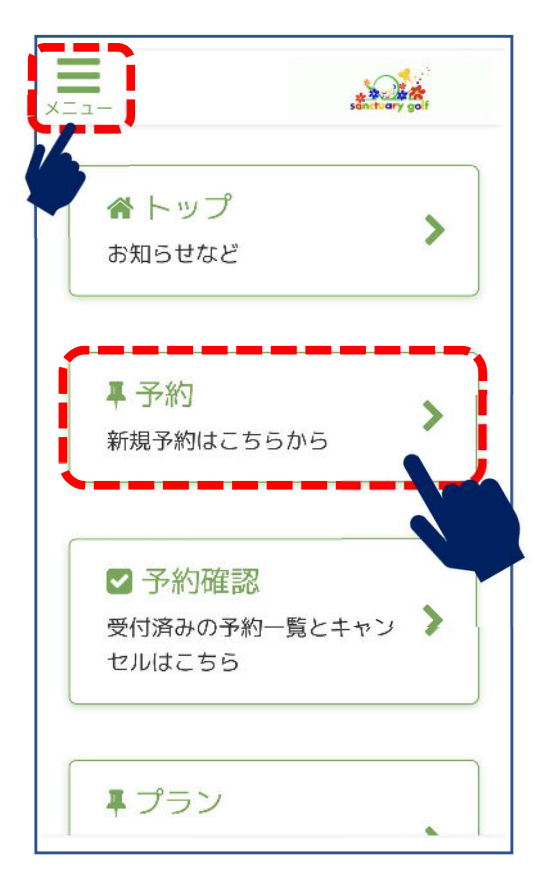

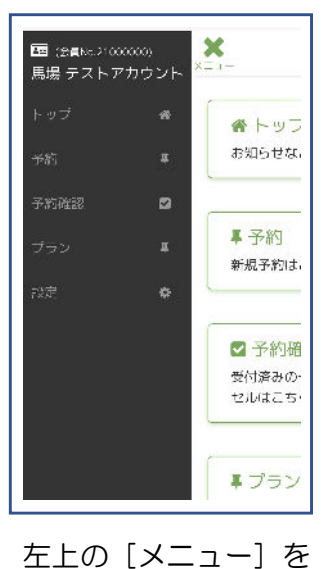

押すとこのように ☑I会員番号 ☑お名前 が表示されます。

予約 インコントランス トライン トライン 日付選択

### 練習したい日時を選択

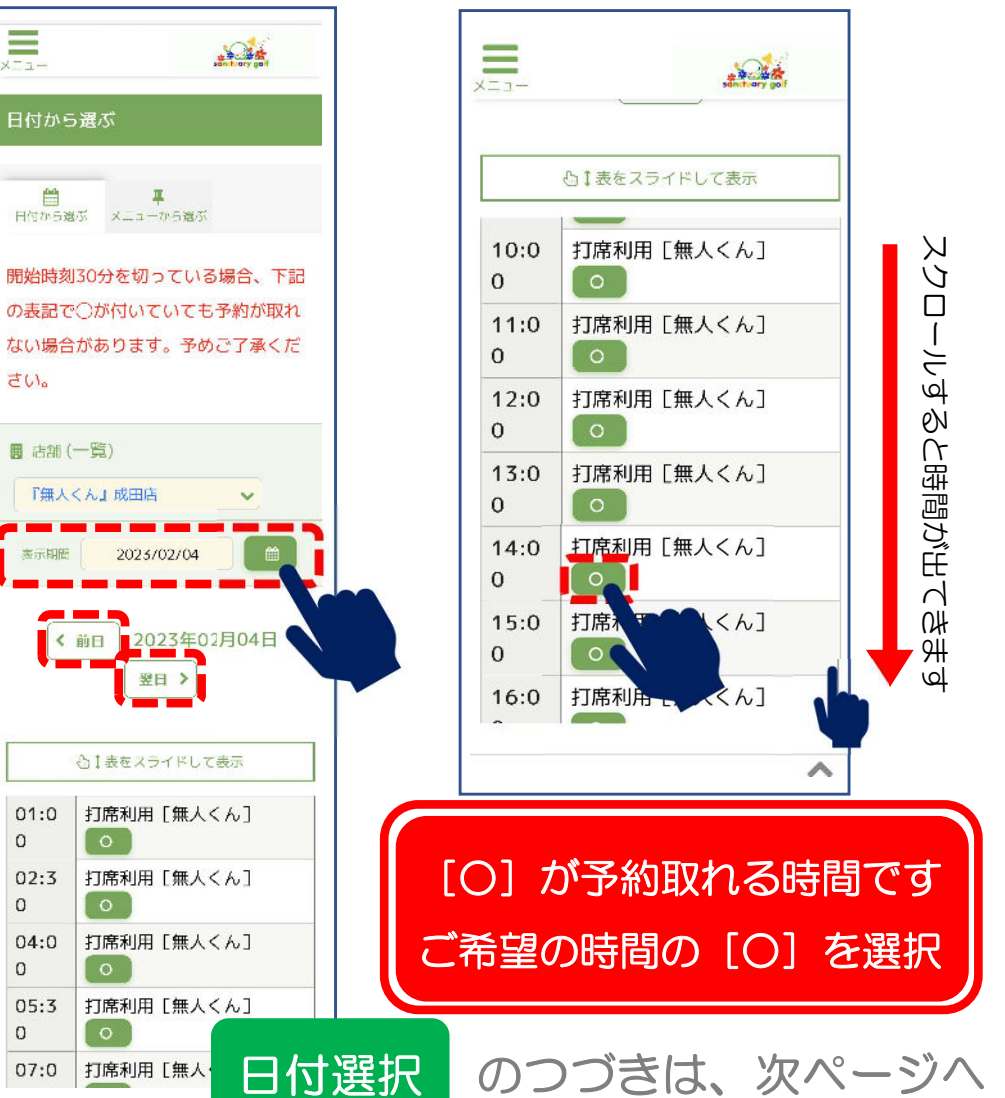

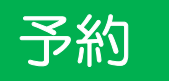

#### 下記に表示された内容「日時]を確認しましょう インスコン トンラ約内容を確認する場合は、「予約確認」を押してください

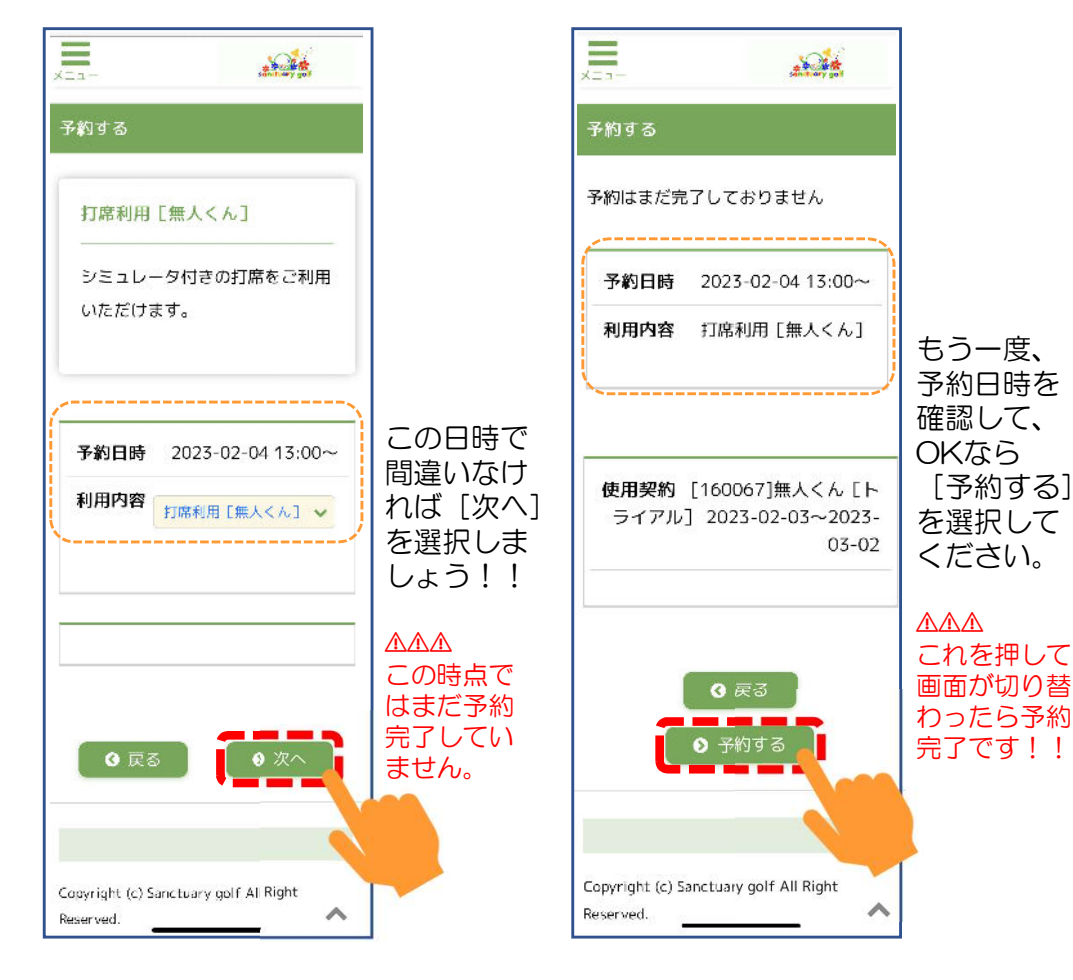

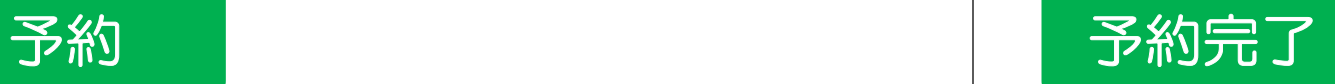

|予約内容の確認| この画面が出たら予約完了!!

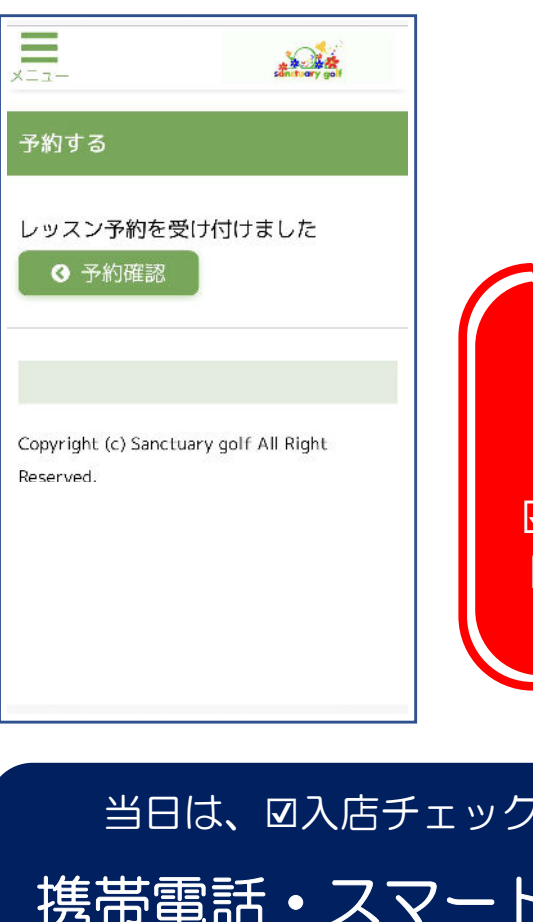

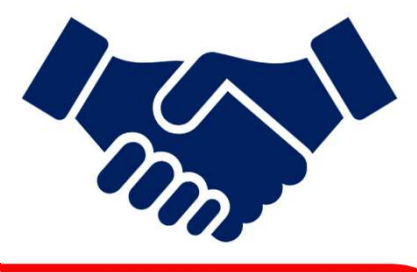

予約日時に ご来店ください。

当日は ☑入店チェックイン ☑機器スイッチON を行って頂きます。

当日は、☑入店チェックインを 携帯電話・スマートフォン で行います。必ずご持参ください